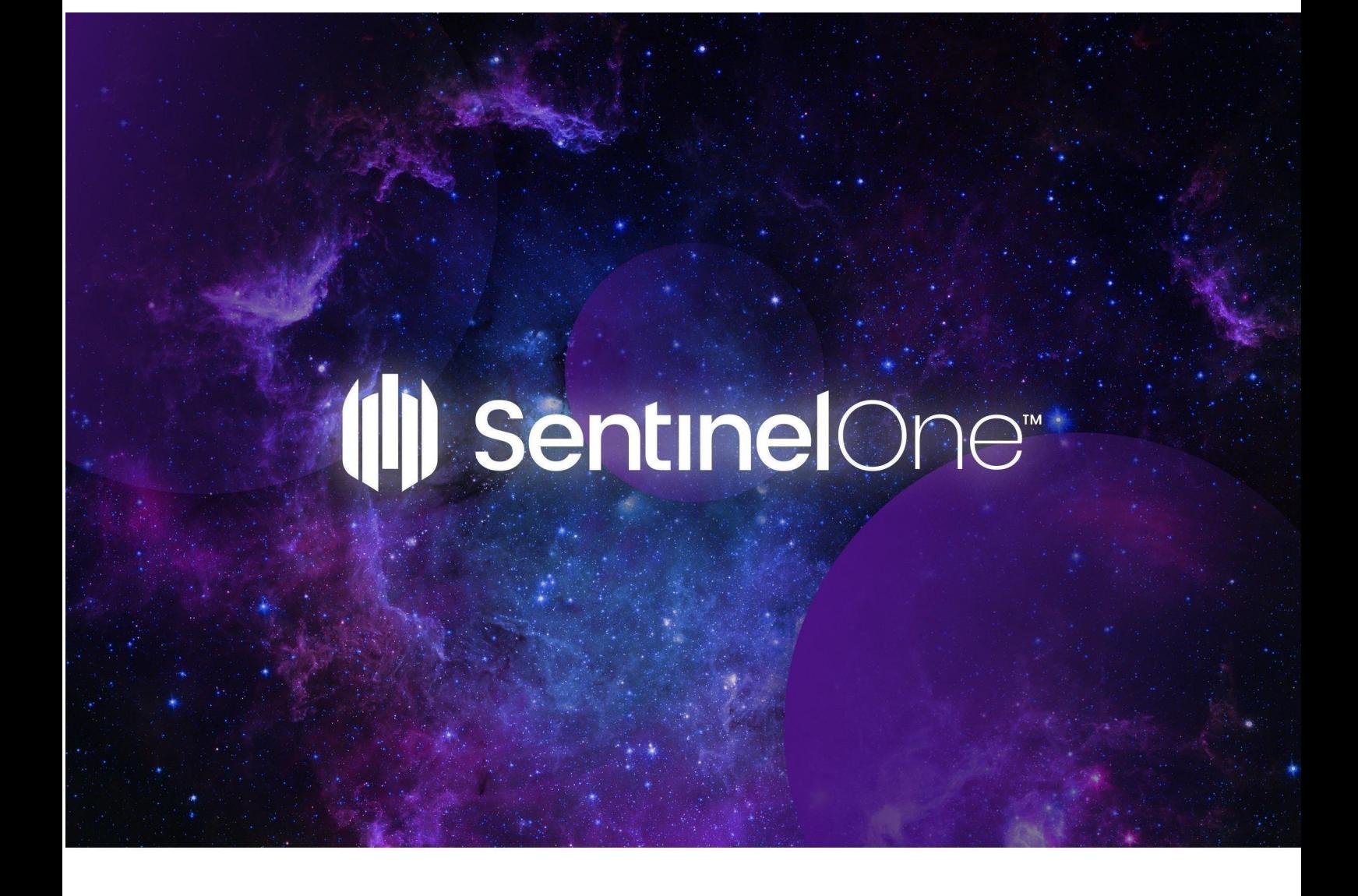

# SentinelOne Connector for QRadar

Version 2.0.0

10 Aug 2023

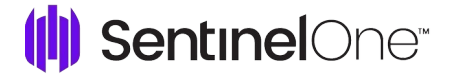

## Copyright © 2023 SentinelOne

This document contains SentinelOne proprietary information owned by Sentinel Labs, Inc. ("SentinelOne"), and is provided for use only in connection with SentinelOne's Endpoint Protection Platform. This document may also contain confidential information, and may not be reproduced or otherwise used without the express permission of SentinelOne. SentinelOne reserves the right to amend this document in its sole discretion. SentinelOne® and the SentinelOne logos are the registered and unregistered trademarks of Sentinel Labs, Inc. The SentinelOne Solutions are protected under various state and federal laws, including without limitation, US Patent Nos. 9,710,648 and 10,102,374. Please contact SentinelOne with questions.

## **Table of Contents**

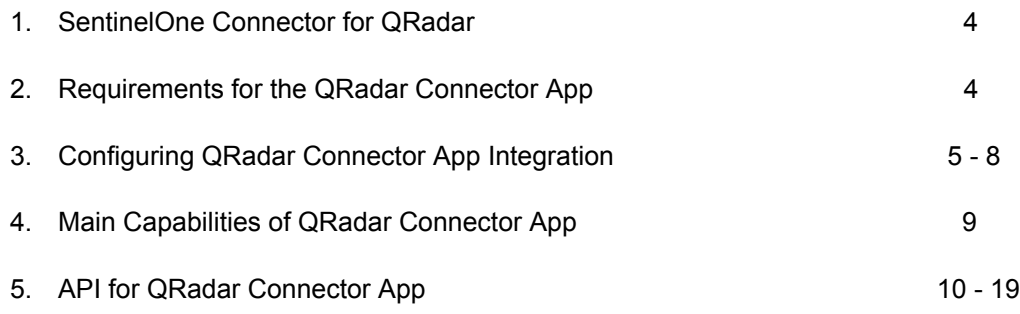

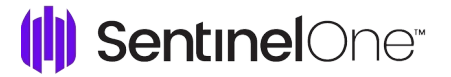

## **SentinelOne Connector for QRadar**

The SentinelOne QRadar Connector App empowers organizations to combine the strengths of their QRadar deployments to collect, monitor, analyze, and visualize massive streams of machine data with the detection, response, remediation, and forensics capabilities of SentinelOne EPP.

The Application uses SentinelOne REST APIs to fetch information about threat events and activities from the SentinelOne Console and ingest them into QRadar. It also indexes the events in QRadar by converting them into the proper CEF formatted messages. The app pulls data every 30 seconds by default (frequency can also be customized).

The app can connect with multiple SentinelOne Consoles, either On-Prem and cloud deployments, and multiple scopes on the same Console. Administrators can view all connected Consoles or a specific Console. Managed Security Service Providers (MSSPs) can split the different sources to use different QRadar collectors to manage multiple QRadar licenses for customer requirements.

**Event Types**: The App has mapping for all SentinelOne event types that were available up to Management Console version North Pole GA. You can manually map events from later versions.

Features of the SentinelOne QRadar Connector App:

- Extend real-time threat prevention, detection, and investigation to all endpoints, on network or off.
- Streamline multi-console deployments with integrated analysis and management.
- Understand network-wide trends and behavioral patterns to make more informed decisions through custom searches and reports.
- Enrich threats data and triage indicators with 3rd party applications in QRadar.
- Simplify deployment complexity and operational overheads with an integrated console for monitoring and management.
- Leverage the SentinelOne API for increased reliability of information.
- Support the TCP protocol also while sending the data to Qradar.
- Added a dropdown for the logsource selector in the configuration to select any log source which falls under the SentinelOne API.

## **Requirements for the QRadar Connector App**

- The SentinelOne QRadar Connector App is compatible with QRadar and QRoc.
- SentinelOne Management Console version Kauai and later (API 2.1).
- The external SentinelOne DSM app is not required, it won't be used by connector App as it contains its own DSM.

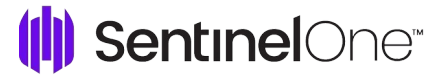

## **Configuring QRadar Connector App Integration**

## **To Create a Logsource (Prerequisite):**

- 1. Download the Qradar logsource Management App from the IBM App [Exchange.](https://exchange.xforce.ibmcloud.com/hub/extension/cea86d13704bc08c18196428f91e895d) If the app is already installed continue to step 2.
- 2. Log in to the **QRadar** console.
- 3. Click **Admin** > **Extensions Management.**
- 4. Click **Add**, upload the App package, and follow the installation wizard.
- 5. Click **Admin** > **Deploy Changes.**
- 6. Scroll to the bottom of the page and click **Qradar Logsource Management App**.

#### 7. Click New Logsource

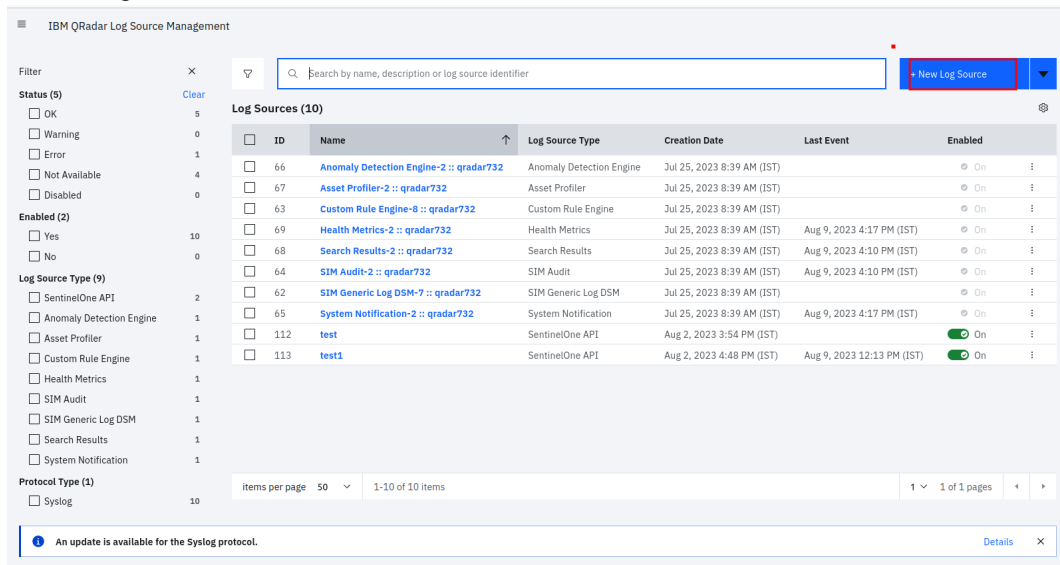

8. Select Single Log Source.

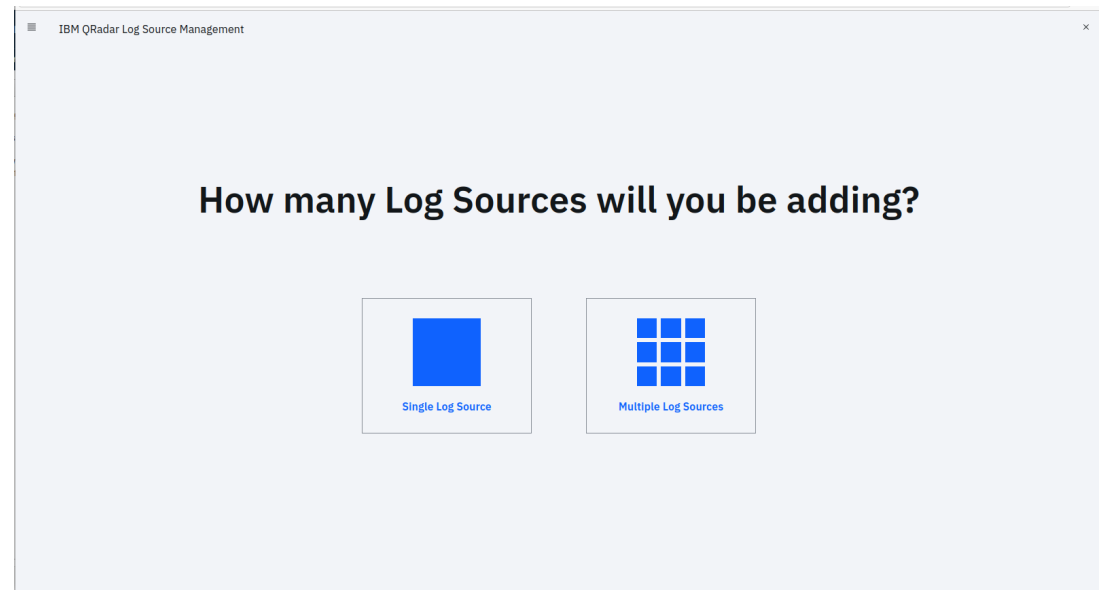

9. Select SentinelOne API as a log source type.

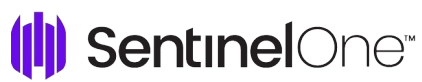

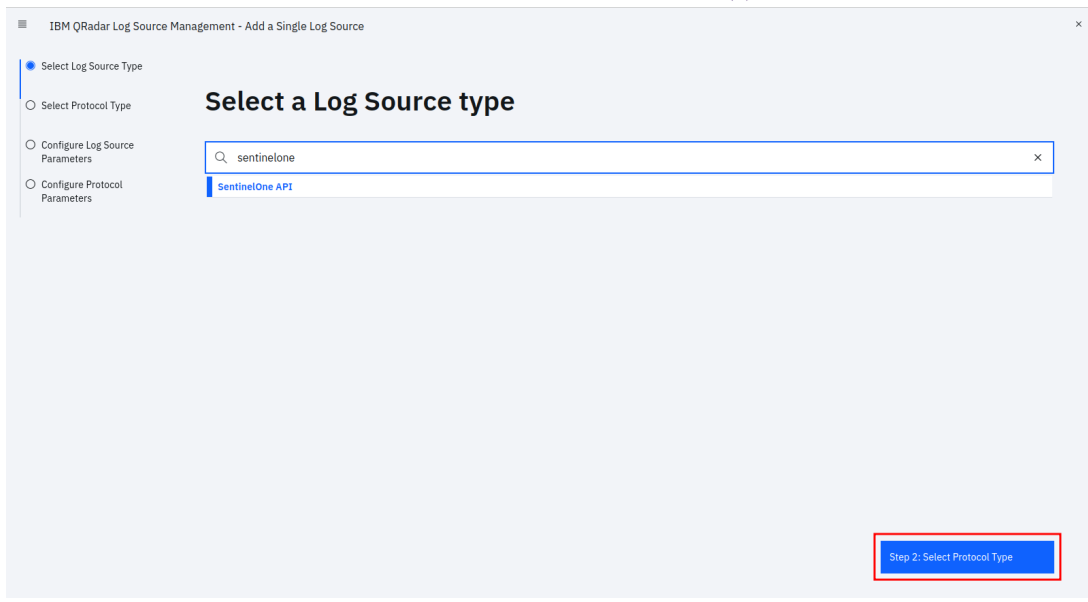

10. Select protocol type as Syslog.

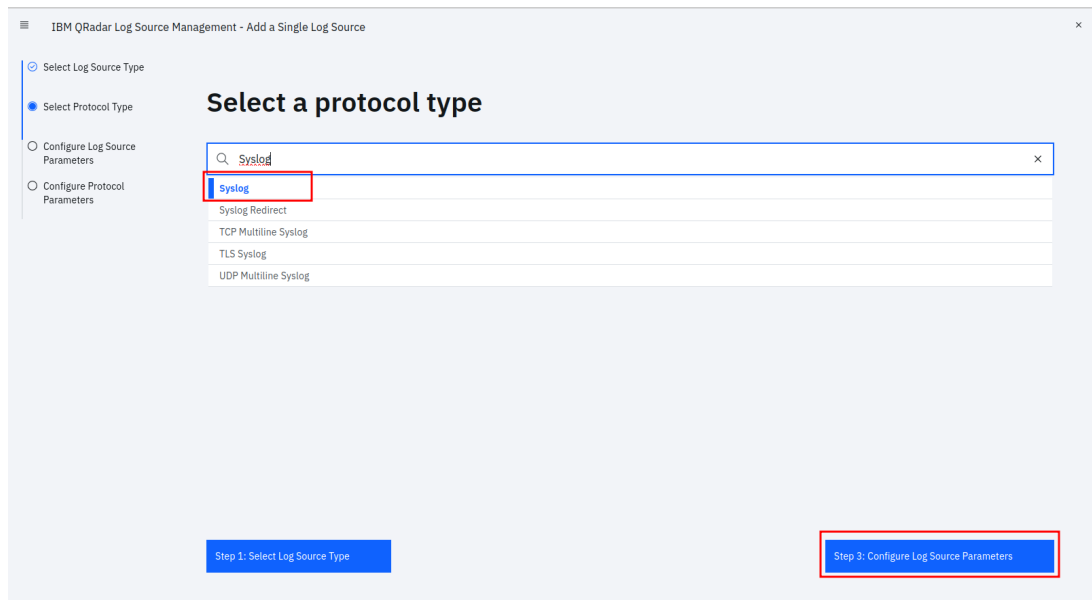

## (1) SentinelOne®

11. Configure the Log Source Parameters, provide the required fields while configuring.

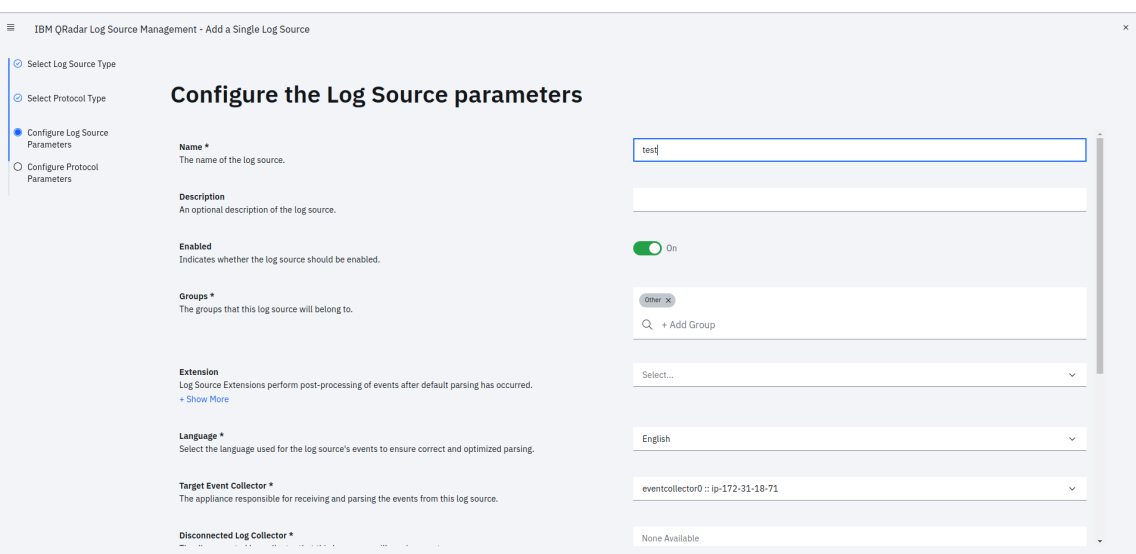

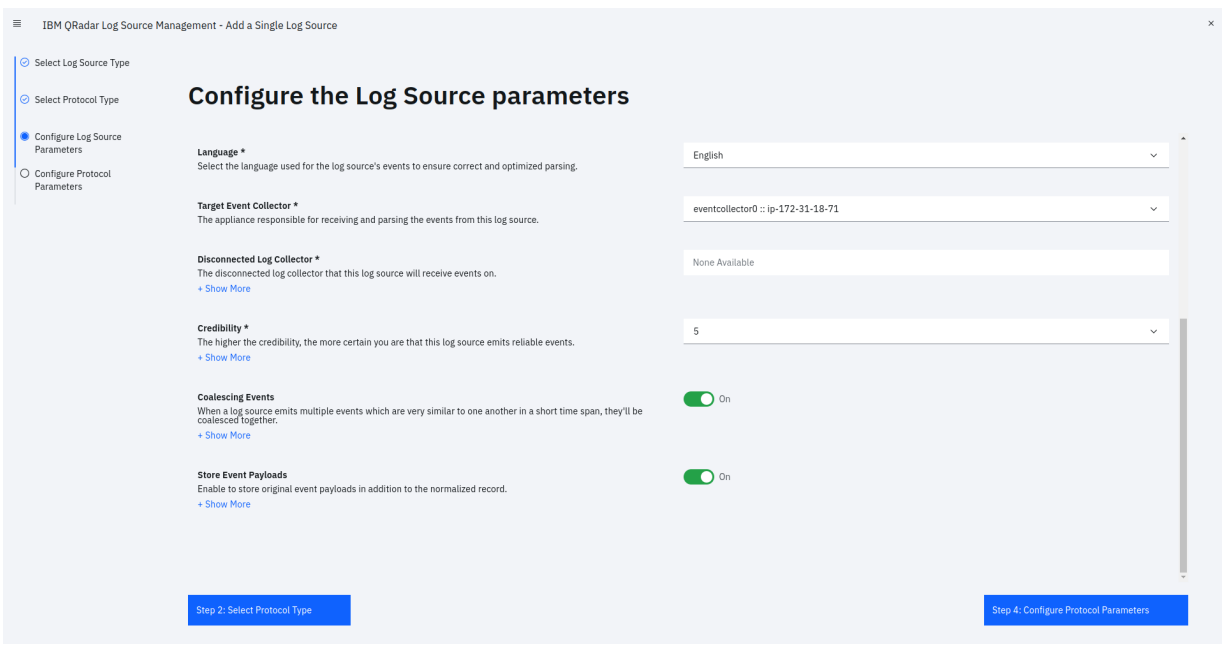

\*Suggestion use default values

## 12. Configure theProtocol parameters

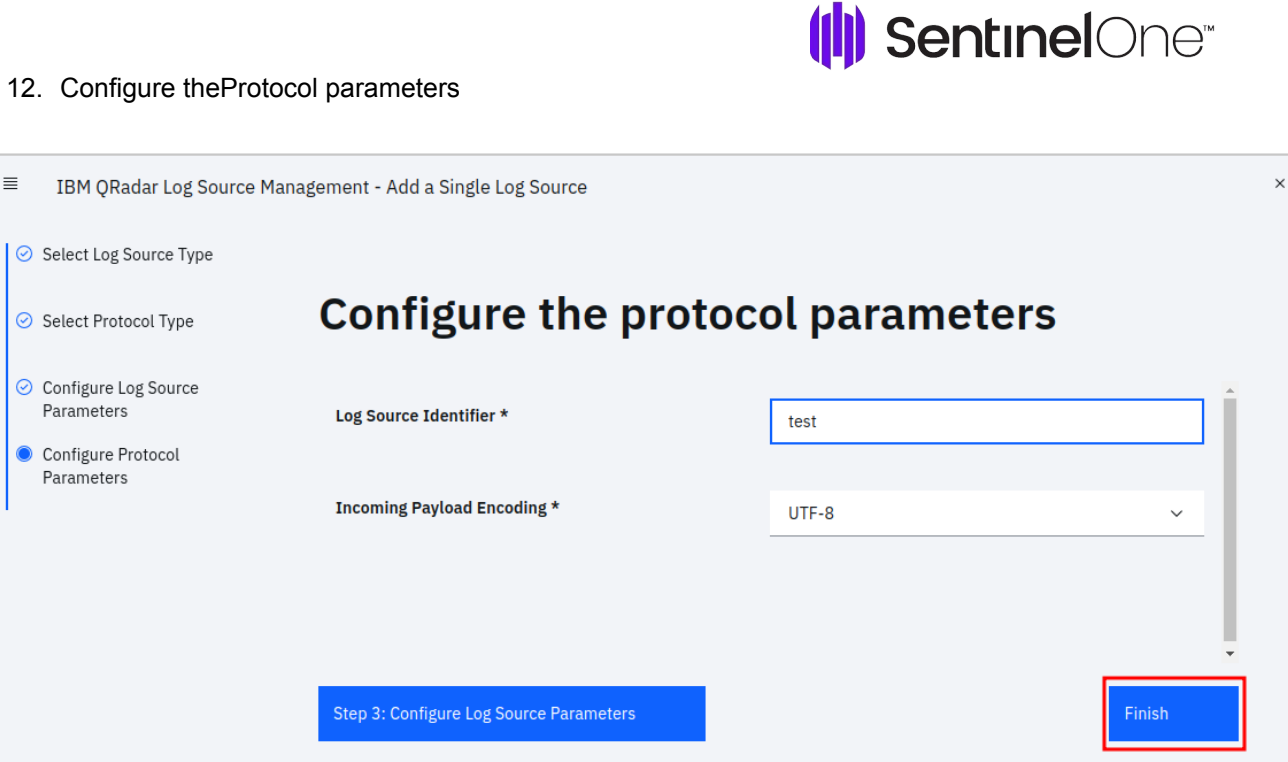

- \* Log Source Identifier value will be some unique value
- 13. Click Finish.
- 14. The created logsource will be enabled.

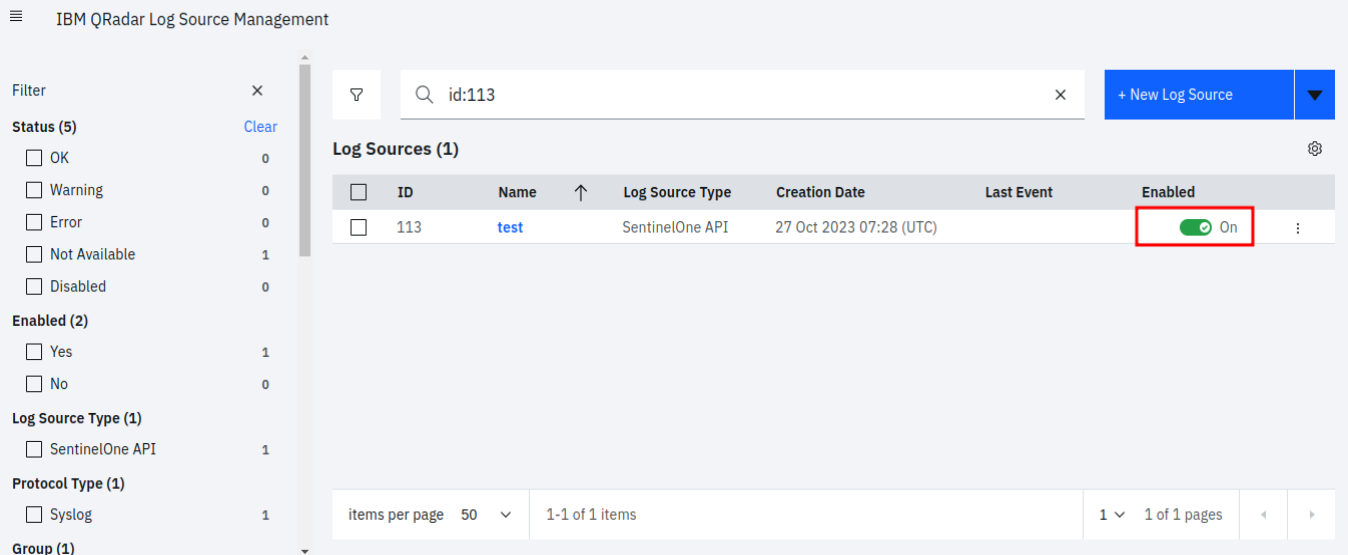

15. Deploy the changes.

## **To Install the Connector App:**

1. Download the SentinelOne QRadar Connector App from the IBM App Exchange.

The App supports QRadar and QRoc

- 2. Log in to the **QRadar console**.
- 3. Click **Admin** > **Extensions Management**.
- 4. Click **Add**, upload the App package, and follow the installation wizard.

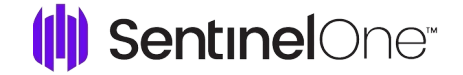

- 5. Click **Admin** > **Deploy Changes**.
- 6. Scroll to the bottom of the page and click **SentinelOne Configuration**.
- 7. Click **Add New Input**.

This adds SentinelOne Consoles to QRadar.

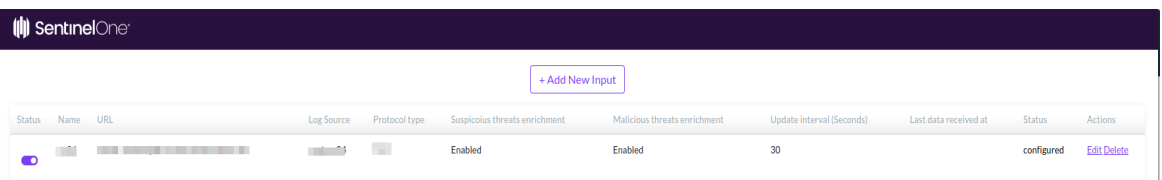

8. In the Window that opens, enter the configuration information.

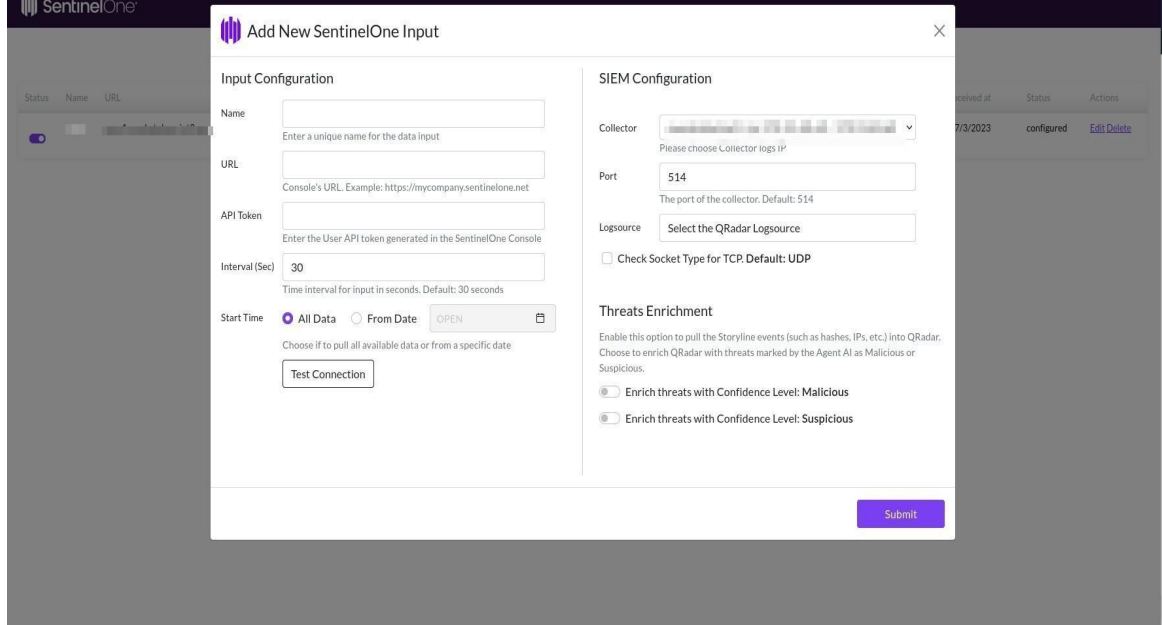

- In QRadar, select a **Collector** from the list
- In QRoc, enter the IP of the **Collector**.
- 9. To make sure the input is accurate, click **Test Connection**.
- 10. Select the QRadar collector and port.
- 11. Select a log source.

You must **Deploy Changes** before you can access the log Source.

12. Make sure the log source is selected and its port is correct. Once the log source is used, it is then disabled or removed from the list. Each logSource can be used for a single input only. Select the Logsource which was created recently.

- 13. Select the protocol type for getting data into Qradar with **UDP (Default) or TCP**.
- 14. In the **Threats Enrichment** section, select the levels of threat indicators for Suspicious and Malicious threats.

SentinelOne gives a score to different indicators based on Static AI and Dynamic AI. If the score is high, the threat indicator has a confidence level of Malicious. If the score is low, the object has a confidence level of Benign. If the score is higher than benign, but lower than malicious, the object has a confidence level of Suspicious. You can change this option at any time.

15. Click **Submit**.

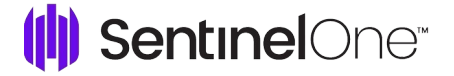

A new row shows in **Disable Status**.

- 16. Click **Admin** > **Deploy Changes**.
- 17. Open the **SentinelOne Connector** page, and click **Enable** on the new SentinelOne input.

The status updates to **Active** and the **Last Data Received** column shows the current date and time.

- 18. Add more inputs or close the page.
- 19. Open the **Log Activity** tab and see new events arrive in the QRadar console.

**Note:** The QRadar Connector App runs on a different container. If you do not get events, verify with IBM that they are not blocking traffic from the container.

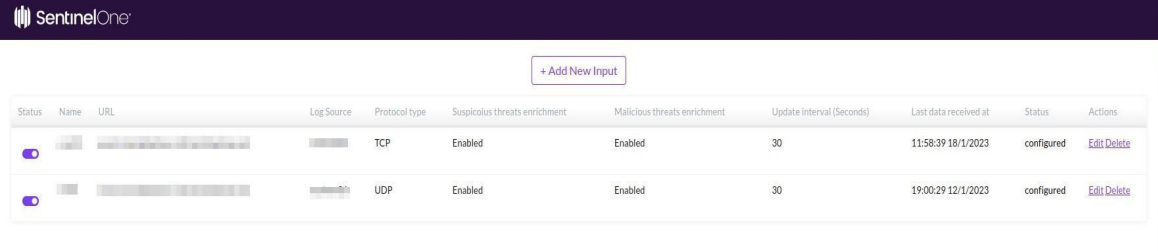

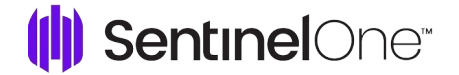

## **Recommended rule to leverage SentinelOne data:**

**Important Note:** The **Sentinelone New Threat rule** is available in Qradar Connector v2.0.0 and above. **To Enable the Rule:**

- 1. Login into your **Qradar** console.
- 2. Click **Offenses** > **Rules.**
- 3. Enter **Sentinelone** in the Search filter.
- 4. Select the **Sentinelone New Threat rule.**
- 5. Click **Actions** > **Enable.**

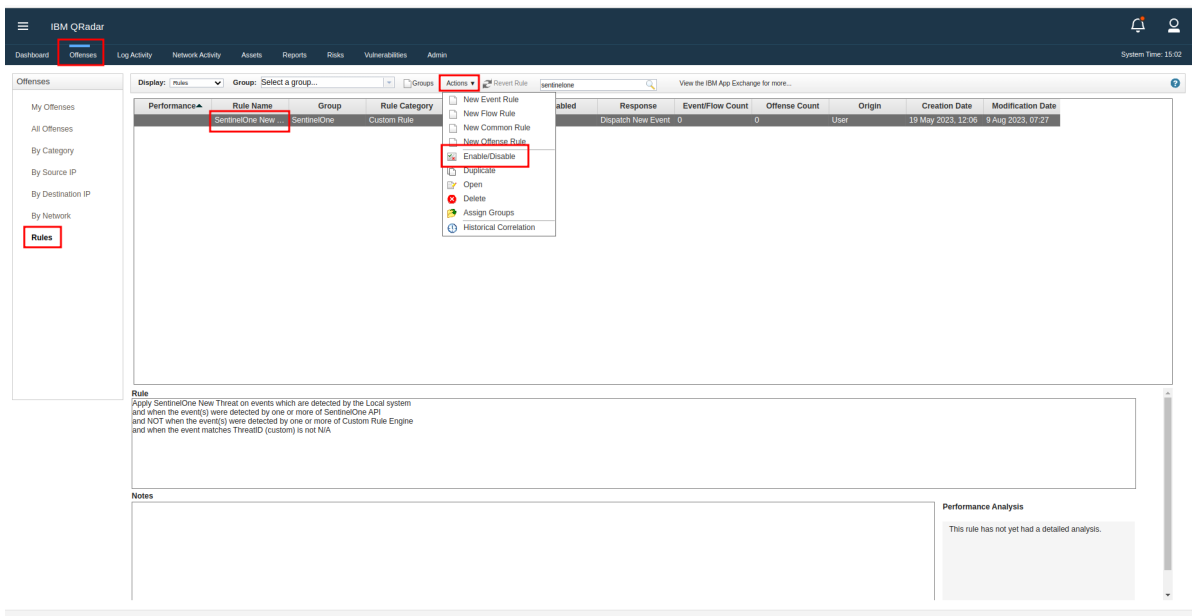

#### **These steps are required for enabling the rules when for Connector version below v2.0.0:**

To correlate and search for threat events easily, we recommend you use a custom offense rule.

- 1. Open the **Offenses** tab and click **Rules**.
- 2. From the **Actions** menu, click **New Event Rule**.
- 3. In the Rule Wizard, select and edit the values to target SentinelOne events:
	- and when the event(s) were detected by one or more of SentinelOne API
	- **• and NOT when the event(s) were detected by one or more of Customer Rule Engine-8 ;; qradar742**
	- and when the event matches ThreatID (custom) is not N/A

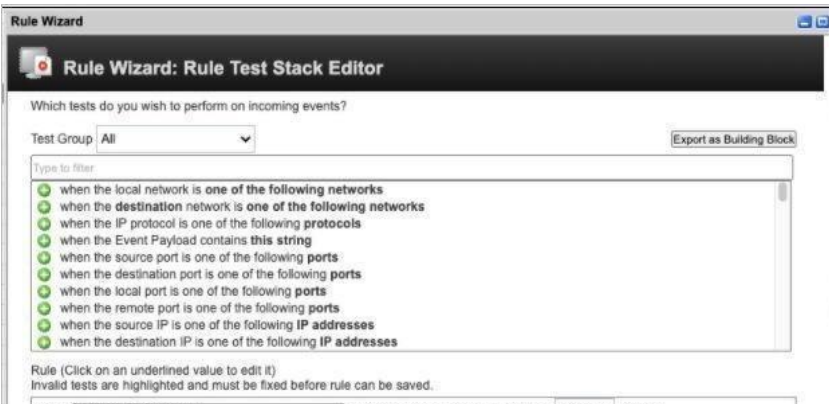

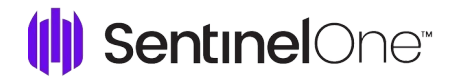

4. In the Rule Response window, add these properties:

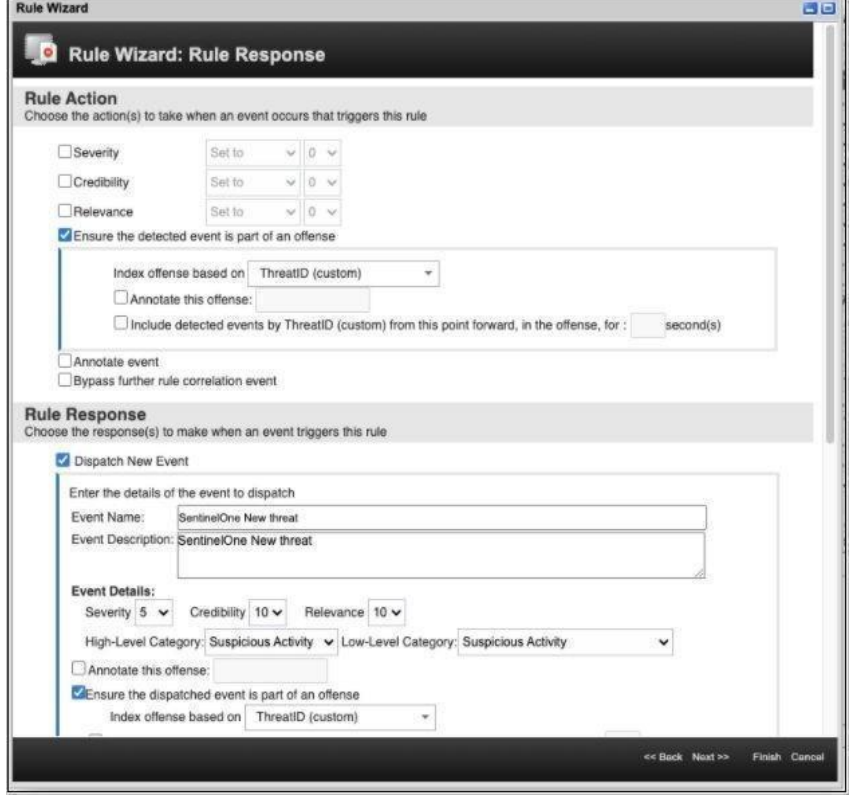

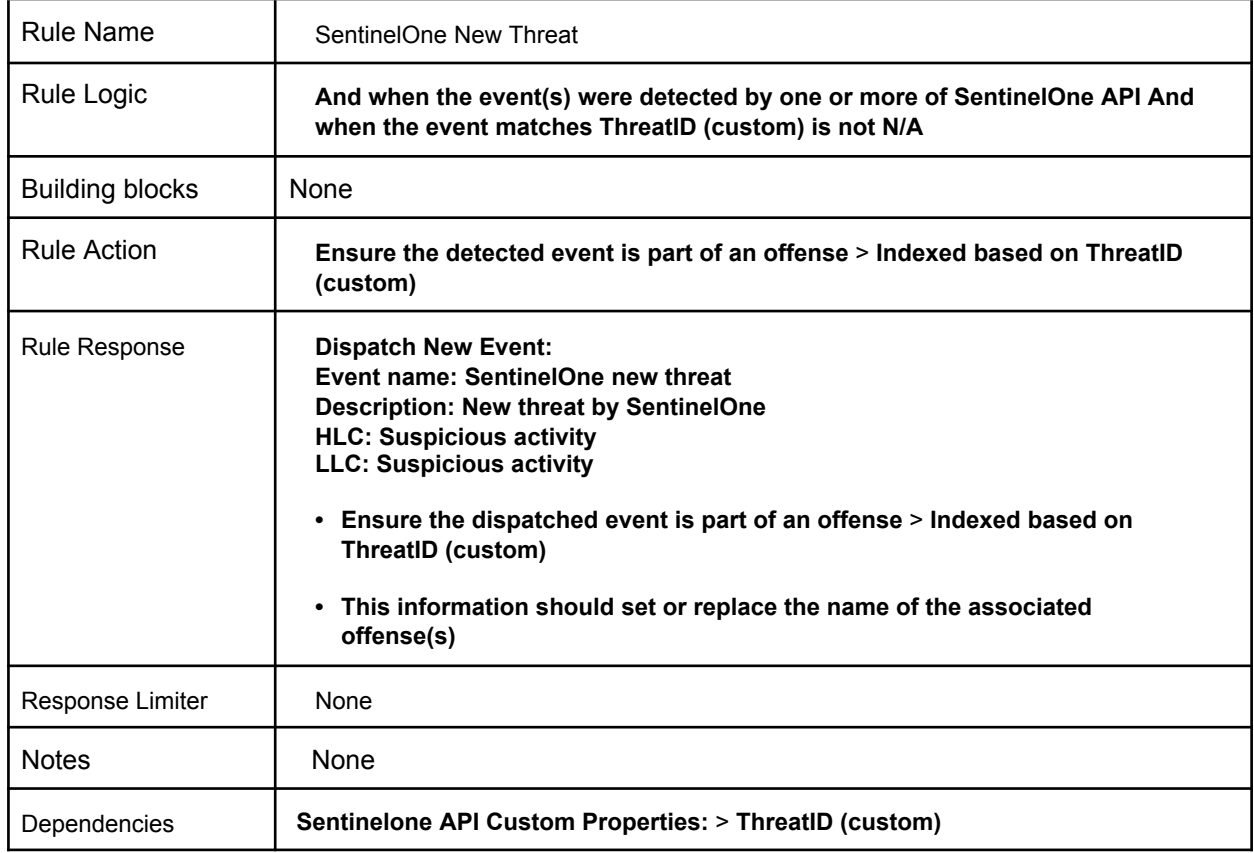

- 5. **Optional:** To begin watching events immediately, click **Enable this rule**.
- 6. Review the Rule Summary and click **Finish**.

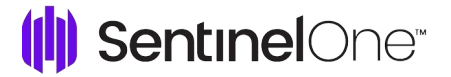

## **Main Capabilities of the QRadar Connector App**

- **Event Types**: The App has mapping for all SentinelOne event types that were available until Management Console version North Pole GA. You can manually map events from later versions.
- **Threat Property Mapping**: The app has specific rules to give visibility to the main threat properties in the UI. When you open a threat-related event, the main properties automatically show in the QRadar UI.

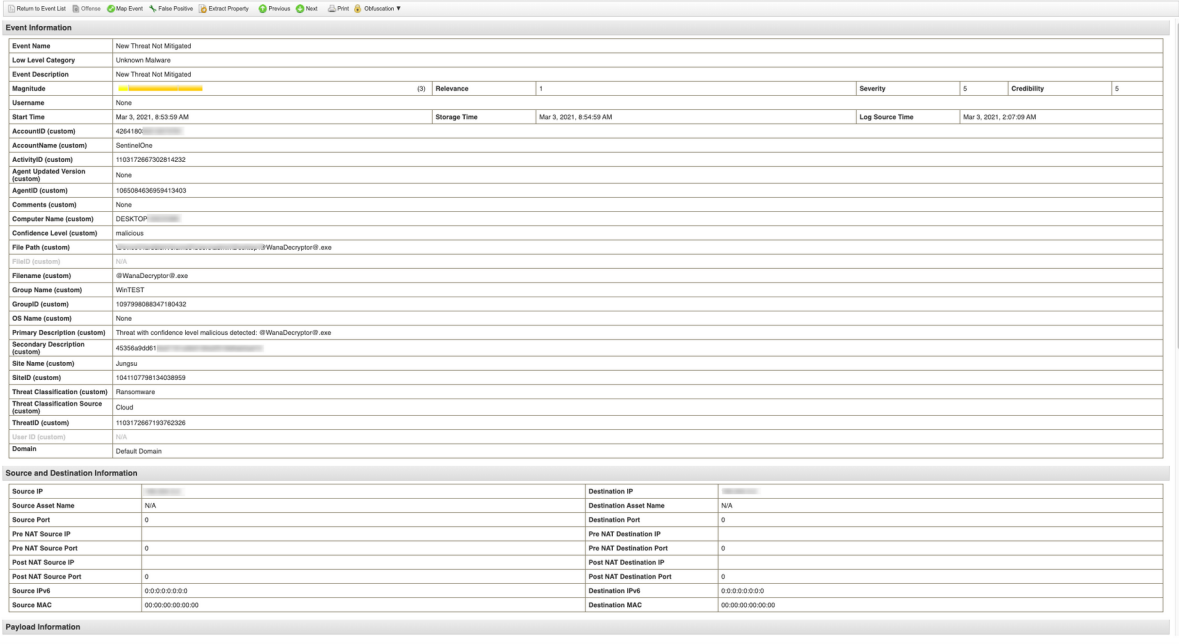

• **Correlate events based on ThreatID**: When you use the SentinelOne recommended custom offense rule, it is easier to find all the related events with one click.

Elapsed time: 0:00:00.90

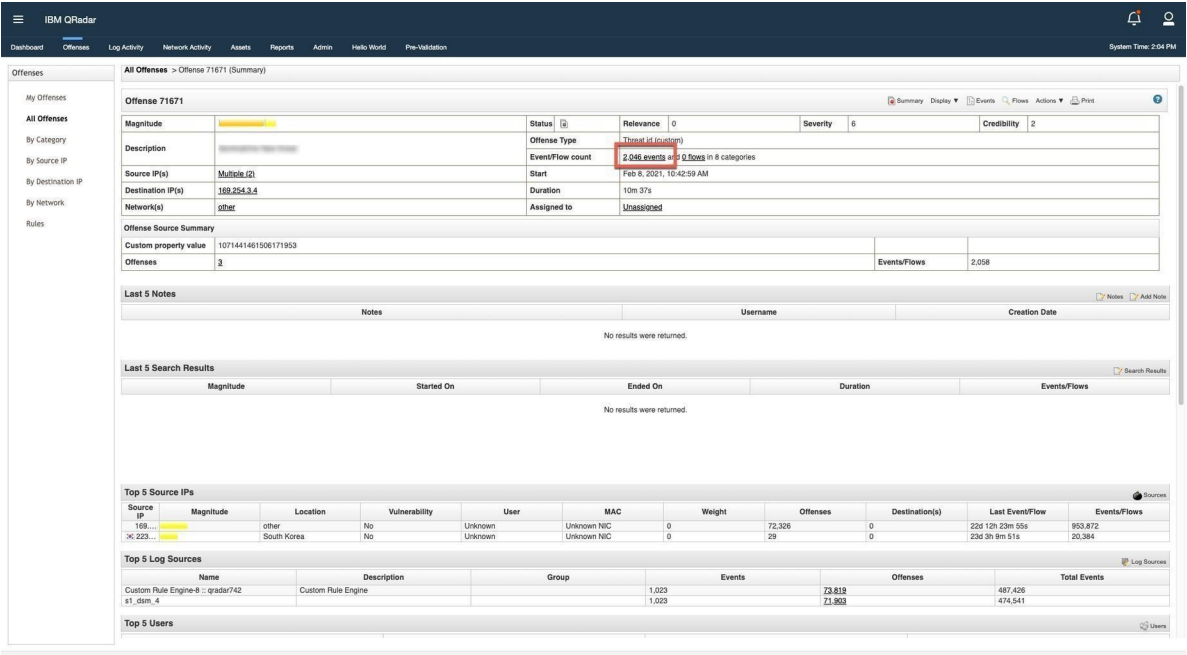

## **API for QRadar Connector App**

#### **QRadar :**

**GET : config/event\_sources/log\_source\_management/log\_source\_types/{id}**

Retrieves log source type by id.

### **Response :**

```
{
```

```
"Supported_language_ids" : [
  1], "Internal" : false,
  "Log_source_extension_id"
  :1, "Protocol_types" : [
     {
       "Protocol_id" : 0,
       "Documented" : false
     },
     {
      "Protocol_id" : 0,
      "Documented" : false
     }
    ],
    "Custom" : true,
    "Name" : "SentinelOne
    API", "Id" : 4001,
     "Version": null,
     "Uuid" : "4ef6c3b2-1931-4b14-b55c-0ff45ad7001c"
}
GET :
```
## **config/deployment/hosts**

Retrieves the list of deployed

hosts. **Response :** [ "events",

"flows",

## ( SentinelOne<sup>®</sup>

```
"simarc",
"statistics
"
]
GET : config/event_sources/event_collectors
Retrives list of all event collectors
Response :
\overline{a}{
  "Name" : "eventcollector0 ::
  ip-172-31-40-69", "Host_id" : 53,
"Componenet_name" :
"eventcollector0", "Id" : 7
}
]
POST : config/event_sources/log_source_management/log_sources/
Creates a new log source
Json data is required i.e; log_source_data.
Response :
{
  "coalesce_events":
  true, "credibility": 42,
  "deleted": true,
  "description":
  "String",
  "disconnected_log_collector_id":
  42, "enabled": true,
  "gateway":
  true,
```
## ( SentinelOne<sup>®</sup>

```
"group_ids": [
  42
],
"id": 42,
"language_id": 42,
"log_source_extension_id": 42,
"name": "String", "parsing_order":
42, "protocol_parameters": [
  {
    "id": 42,
    "name": "String",
    "value": "String"
  }
],
"protocol_type_id": 42,
"requires_deploy": true,
"sending_ip": "String",
"store_event_payload": true,
"target_event_collector_id":
42,
"type_id": 42,
"wincollect_external_destination_ids
": [
  42
],
"wincollect_internal_destination_id": 42
```
}

![](_page_16_Picture_0.jpeg)

## **GET: /config/event\_sources/log\_source\_management/log\_source\_types'?filter=name%3D%22{}%22'**

Retrieves a list of log sources according to the logSource type id like sentinelone,cybereason etc.

```
Sample Response :
   {
      "sending_ip":
      "169.254.3.8", "internal":
      false,
      "protocol_parameters": [
       {
        "name":
        "incomingPayloadEncoding", "id":
        1,
        }
    {
      "name": "identifier", "id": 0,
      "value": "SentinelOne"
   }
      ],
      "description": "UnityOne
      device", "coalesce_events":
      true, "enabled": true,
      "parsing_order": 1,
      "average_eps":0,
      "group_ids": [
       0
      ],
      "credibility": 5,
       "id": 264,
```

```
"store_event_payload": true,
"target_event_collector_id": 7,
```

```
"protocol type id": 0,
```
![](_page_17_Picture_0.jpeg)

"language\_id": 1,

"creation\_date": 1676961225355,

"wincollect\_external\_destination\_ids": null,

"log\_source\_extension\_id": null,

"name": "UnityOne @ SentinelOne",

"modified\_date": 1676961225355,

"auto\_discovered": true,

"type\_id": 19,

"last\_event\_time": 1676980886909,

"requires\_deploy": false,

"gateway": false,

"wincollect\_internal\_destination\_id": null,

"status": {

"last\_updated": 0 "messages": [

{

```
"severity": "ERROR",
```
"text": "Events have not been received from this Log Source in over 720

```
minutes.", "timestamp": null
```
} ],

![](_page_18_Picture_0.jpeg)

### **Sentinelone API :**

### **GET - /threats/{threat\_id}/explore/events**

Get all threat events.

Response :

```
{
```

```
"data": [
```
{

"activeContentFileId": null,

"activeContentHash": null,

"activeContentPath": null,

"agentDomain": "myguest.virtualbox.org",

"agentGroupId": "1594943021508472481",

"agentId": "1620860299252988044",

"agentInfected": true,

"agentIp": "117.96.237.188",

"agentIsActive": true,

"agentIsDecommissioned": false,

"agentMachineType": "server",

"agentName": "Ubuntu-Engineering",

"agentNetworkStatus": "connected",

"agentOs": "linux",

"agentUuid": "43b99a99-09b0-7c54-5b69-822cbc34a928",

"agentVersion": "22.3.3.11",

"connectionStatus": null,

"createdAt": "2023-02-20T14:59:07.999000Z",

"direction": null,

"dnsRequest": null,

"dnsResponse": null,

"dstIp": null,

"dstPort": null,

"eventType": "Process Creation",

![](_page_19_Picture_0.jpeg)

"fileFullName": null,

"fileSha1": "9df2e83b282ec552ad53e4d1bfb192f2c55f8d5f",

"fileSha256": null,

"fileSize": null,

"fileType": null,

"hasActiveContent": null,

"id": "1624675162219761759",

"indicatorCategory": null,

"indicatorDescription": null,

"indicatorMetadata": null,

"indicatorName": null,

"loginsBaseType": null,

"loginsUserName": null,

"md5": null,

"networkMethod": null,

"networkSource": null,

"networkUrl": null,

"objectType": "process",

"oldFileMd5": null,

"oldFileName": null,

"oldFileSha1": null,

"oldFileSha256": null,

"parentPid": null,

"parentProcessName": null,

"parentProcessUniqueKey": null,

"pid": "2922",

"processCmd": null,

"processDisplayName": "gedit",

"processGroupId": "45593bcb-4be1-2bd0-8e03-3eaaafc047c7",

"processImagePath": null,

"processImageSha1Hash": "9df2e83b282ec552ad53e4d1bfb192f2c55f8d5f",

![](_page_20_Picture_0.jpeg)

"processIntegrityLevel": null,

"processIsRedirectedCommandProcessor": null,

"processIsWow64": null,

"processName": "gedit",

"processRoot": "True",

"processSessionId": null,

"processStartTime": null,

"processSubSystem": null,

"processUniqueKey": "45593bcb-4be1-2bd0-8e03-3eaaafc047c7\_2922",

"processUserName": null,

"protocol": null,

"publisher": null,

"registryClassification": null,

"registryId": null,

"registryPath": null,

"relatedToThreat": true,

"rpid": null,

"sha1": "9df2e83b282ec552ad53e4d1bfb192f2c55f8d5f",

"sha256": null,

"signatureSignedInvalidReason": null,

"signedStatus": null,

"siteName": "Test",

"srcIp": null,

"srcPort": null,

"storyline": "45593bcb-4be1-2bd0-8e03-3eaaafc047c7",

"taskName": null,

"taskPath": null,

"threatStatus": "marked\_as\_benign",

"tid": null,

"trueContext": "45593bcb-4be1-2bd0-8e03-3eaaafc047c7",

"user": null,

![](_page_21_Picture_0.jpeg)

```
"verifiedStatus": null
```

```
}
]
"pagination": { "nextCursor": null, "totalItems": 2
}
}
```
### **GET - /web/api/v2.0/activities**

Get the activities, and their data.

### **Response :**

{

"data": [

## {

"accountId": null,

"accountName": null,

"activityType": 26,

"activityUuid": "1a845274-8ea1-42b1-9a21-f257d8ab092a",

"agentId": null,

"agentUpdatedVersion": null,

"comments": "Union Square#59",

"createdAt": "2023-01-05T11:08:15.398123Z",

"data": {

"accountName": null,

"buildVersion": "Union Square#59",

"fullScopeDetails": "Global",

"fullScopeDetailsPath": "Global",

"groupName": null,

"ipAddress": null,

"scopeLevel": "Global",

"scopeName": "",

"siteName": null

## ( SentinelOne<sup>®</sup>

"description": null,

"groupId": null,

"groupName": null,

"hash": null,

"id": "1591219074568817147",

"osFamily": null,

"primaryDescription": "The management console was updated with build Union Square#59.",

"secondaryDescription": null,

"siteId": null,

"siteName": null,

"threatId": null,

"updatedAt": "2023-01-05T11:08:15.386498Z",

"userId": null

}

],

"pagination": { "nextCursor":

"eyJpZF9jb2x1bW4iOiAiQWN0aXZpdHkuaWQiLCAiaWRfdmFsdWUiOiAxNTkxMjE5MDc0NTY 4ODE3MTQ3LCAic29ydF9ieV9jb2x1bW4iOiAiQWN0aXZpdHkuaWQiLCAic29ydF9ieV92YWx1 ZSI6IDE1OTEyMTkwNzQ1Njg4MTcxNDcs ICJzb3J0X29yZGVyIjogImFzYyJ9",

"totalItems": 15992

}

}